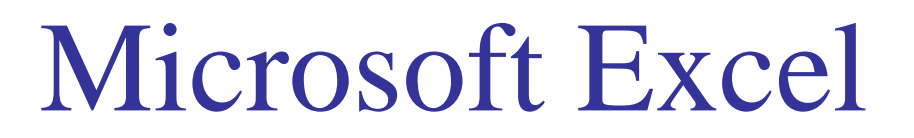

- 1. Starte das Programm Microsoft Excel.
- 2. Benenne ein Tabellenblatt mit dem Namen "Kosten"
- 3. Lösche alle weiteren angezeigten Tabellenblätter, so dass nur das Blatt Kosten bleibt.
- 4. Gib unten stehende Werte genau in Spalten und Zeilen ein.

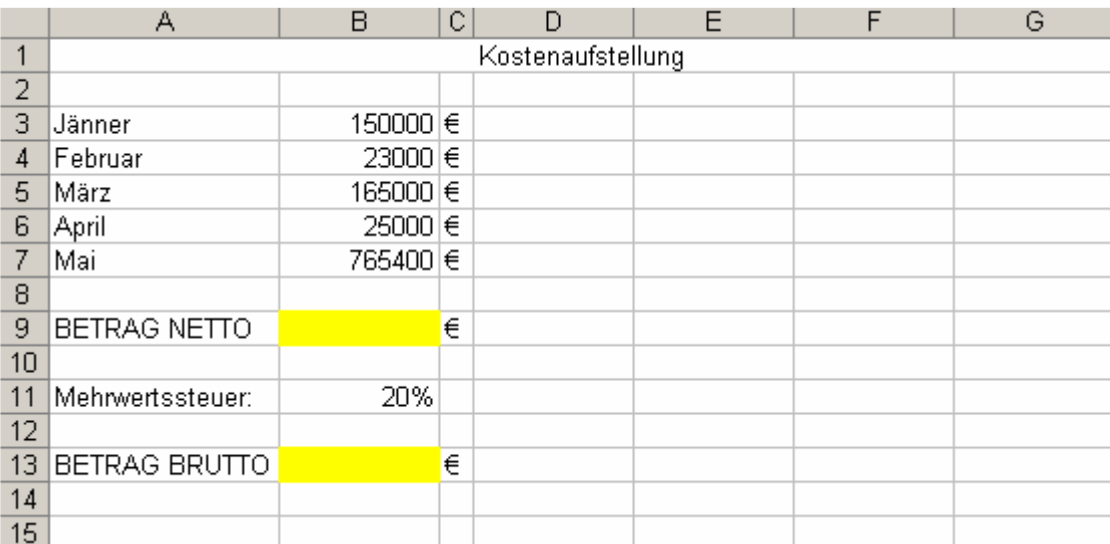

Beachte: Spaltenbreite A: 15,71 – C: 1,71 – alle übrigen Spalten: 10,71 Feld A1 bis G1 ist ein verbundenes Feld Gesamte Schriftgröße 10 pt

- 5. Programmiere im Feld B9 eine Formel, welche die Zahlenwerte (Jänner bis April) addiert.
- 6. Programmiere im Feld B13 eine Formel, welche den Nettobetrag mit dem Feld B11 multipliziert.
- 7. Speichere diese Arbeitsmappe auf deinem Desktop mit dem Namen heute.xls
- 8. Erstelle weiters in der Mappe heute.xls zwei neue Tabellenblätter mit dem Namen Übersicht und Lieferung.
- 9. Ordne die 3 Blätter so an, dass als erstes das Blatt Übersicht, dann Kosten und schließlich Lieferung gezeigt wird.

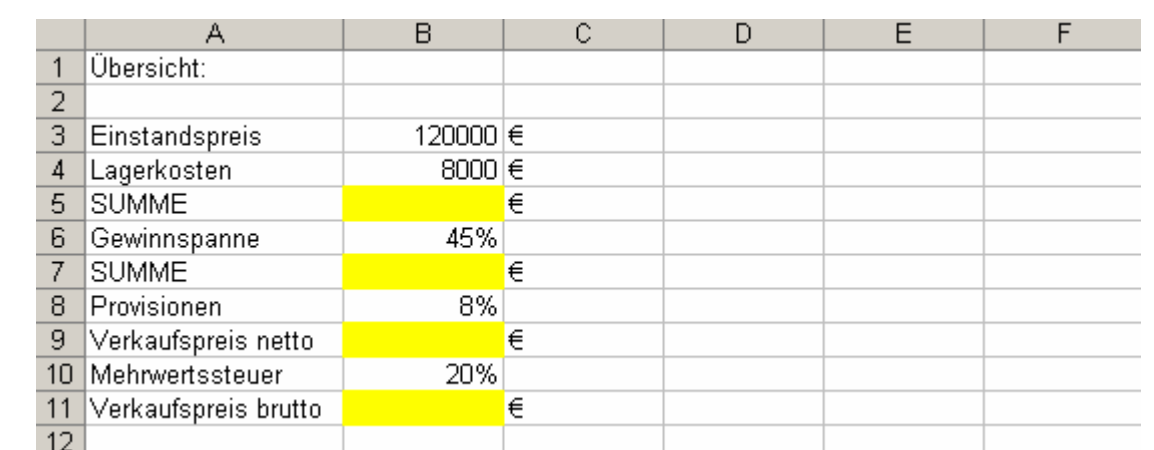

## 10. Öffne das Tabellenblatt Übersicht und gib unten stehende Werte genau ein.

 Beachte: Stelle für die Spalte A die optimale Breite ein. (Format – Spalte – optimale Breite)

- 11. Programmiere im Feld B5 eine Formel, welche die Zahlenwerte oberhalb addiert.
- 12. Programmiere im Feld B7 eine Formel, welche das Ergebnis mit der Gewinnspanne multipliziert.
- 13. Programmiere im Feld B9 eine Formel, welche das Ergebnis mit der Provision (8%) multipliziert.
- 14. Programmiere im Feld B11 eine Formel, welche schließlich das Ergebnis mit der Mehrwertssteuer (20%) multipliziert.
- 15. Speichere die Änderungen der Arbeitsmappe heute.xls.
- 16. Schließe das Programm Microsoft Excel.
- 17. Beantworte folgende Fragen:
- FRAGE 1) Jede Formel in Microsoft Excel beginnt mit:

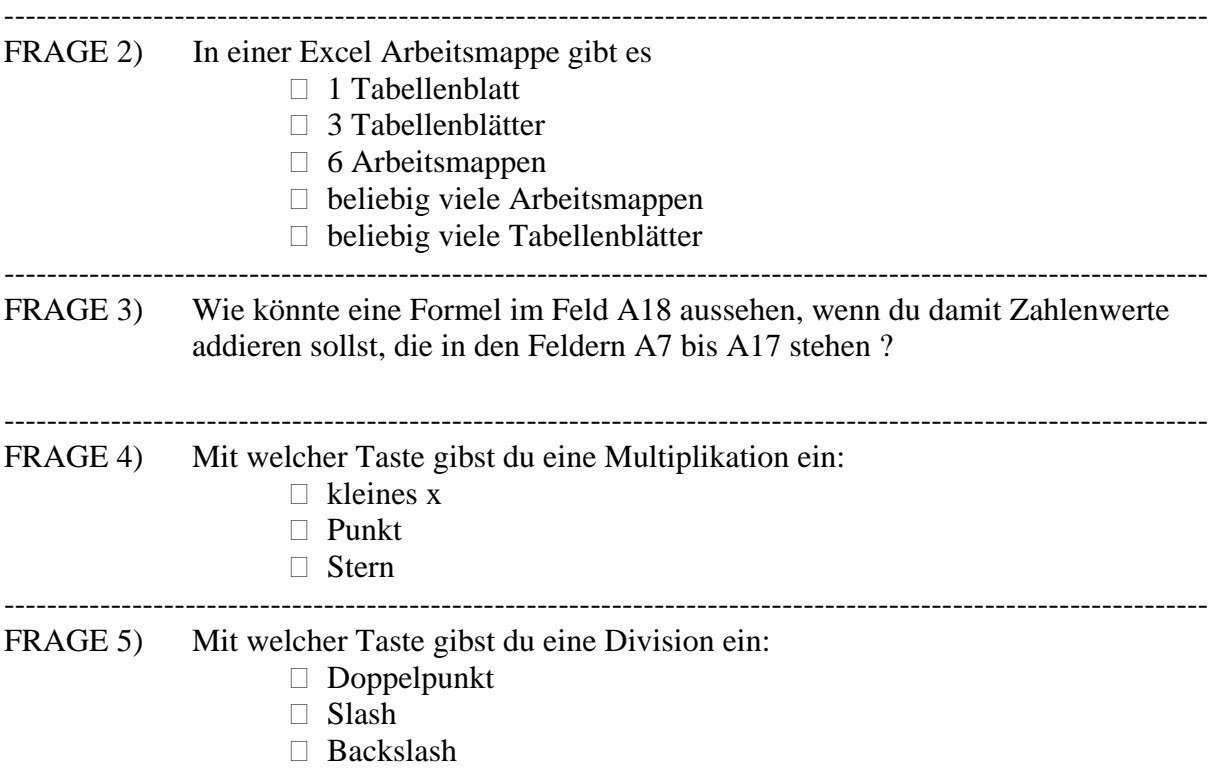